*A Handbook on E-Registration*

# E-Registration

Through the facility of E-Registration, any dealer of Rajasthan can fill and submit their VAT-01A form for registration to the Commercial Taxes Department, Rajasthan.

Following steps are used to complete the process of E-Registration:

**Logon to the official website of Commercial Taxes Department, Rajasthan**:

Firstly go to the official website of Commercial Taxes Department, Rajasthan i.e. **http://rajtax.gov.in/** 

Click on the link of E-Registration link provided on the left panel on home page.

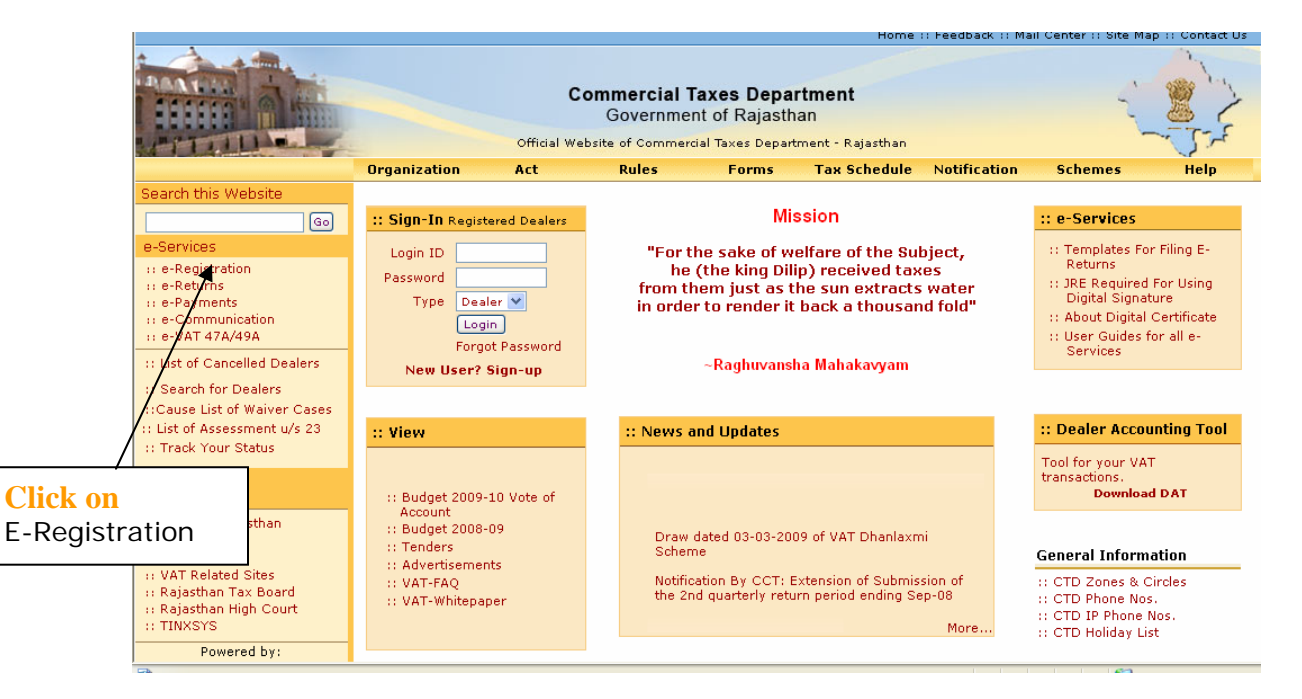

**Screen-1** 

# **E-Registration Form Selection Screen:**

Select New Form from the drop down to open the e-Registration form.

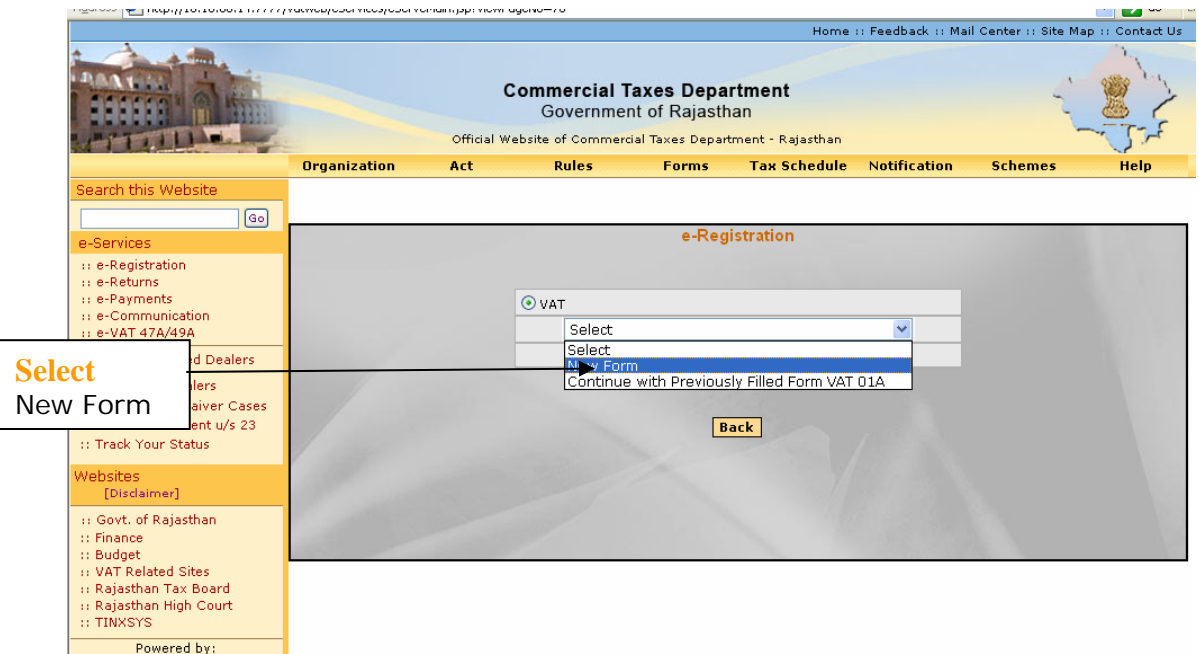

# **E-Registration (Form VAT-01A) Screen:**

Form VAT-01A will open for the dealers to fill in the entries for registration.

If you want to return to Home Page without saving the data then click on "Return on Home Page" button.

Click on "Save & Next" button after filling the data required on Dealer Details tab and proceed.

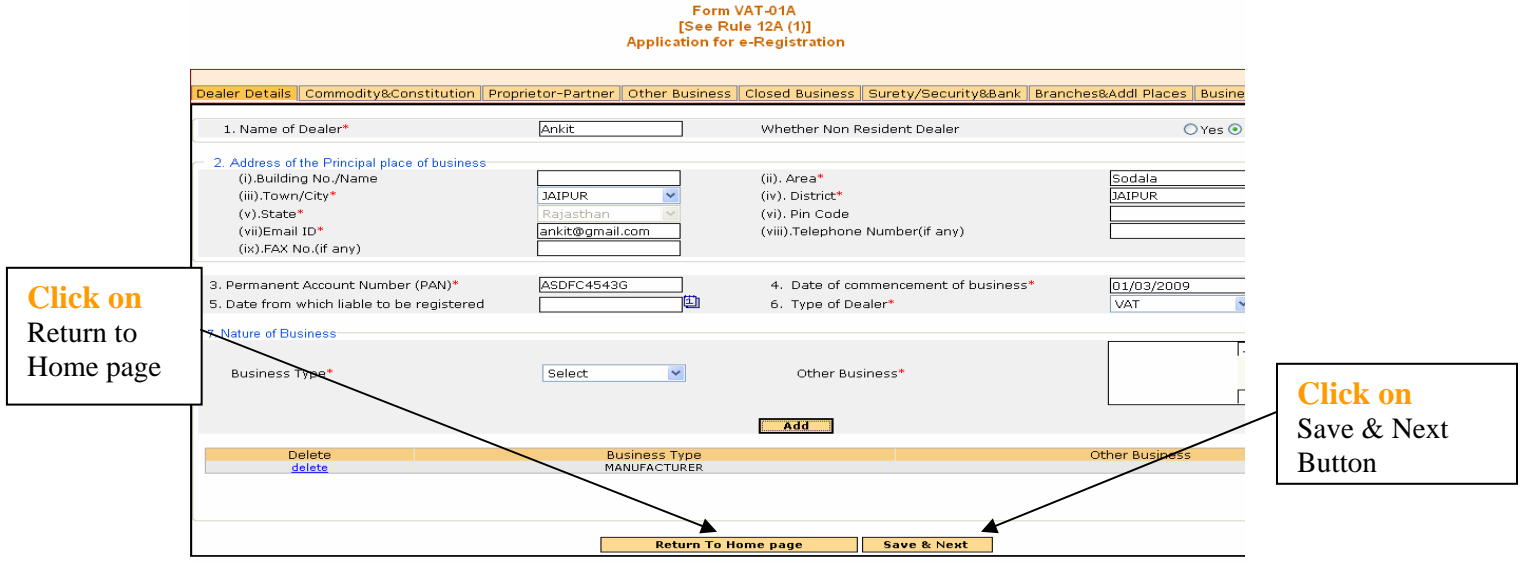

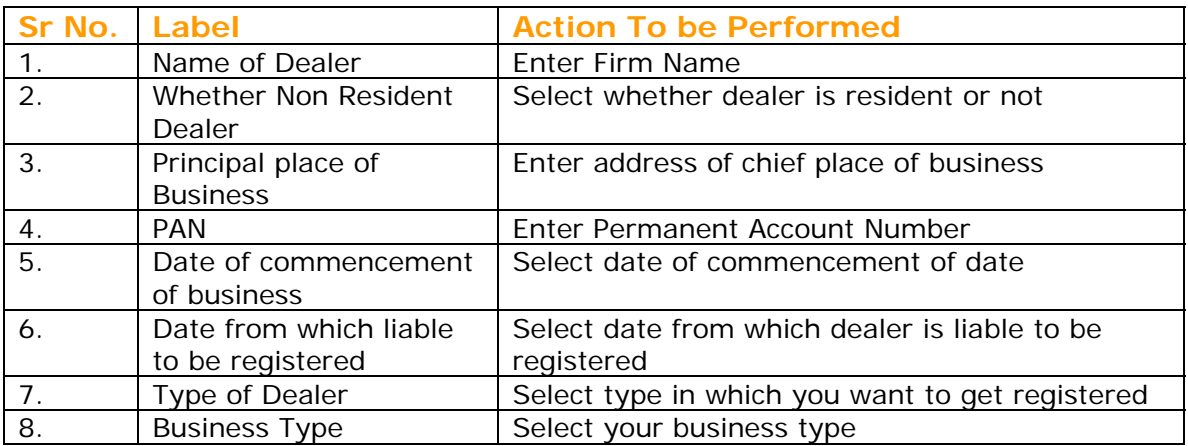

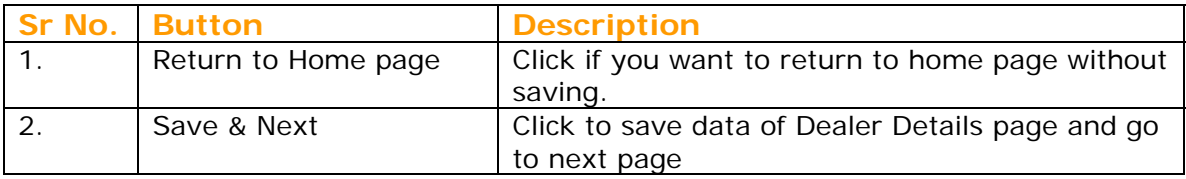

After dealer click on "Save & next" button a transaction id will be generated in another pop up window for the dealer.

This transaction id will be required if dealer want to check is e-Registration application status and if Dealer is asked by Registration Authority for any rectification in his application.

#### **Note:** *Dealer should note down the generated transaction id.*

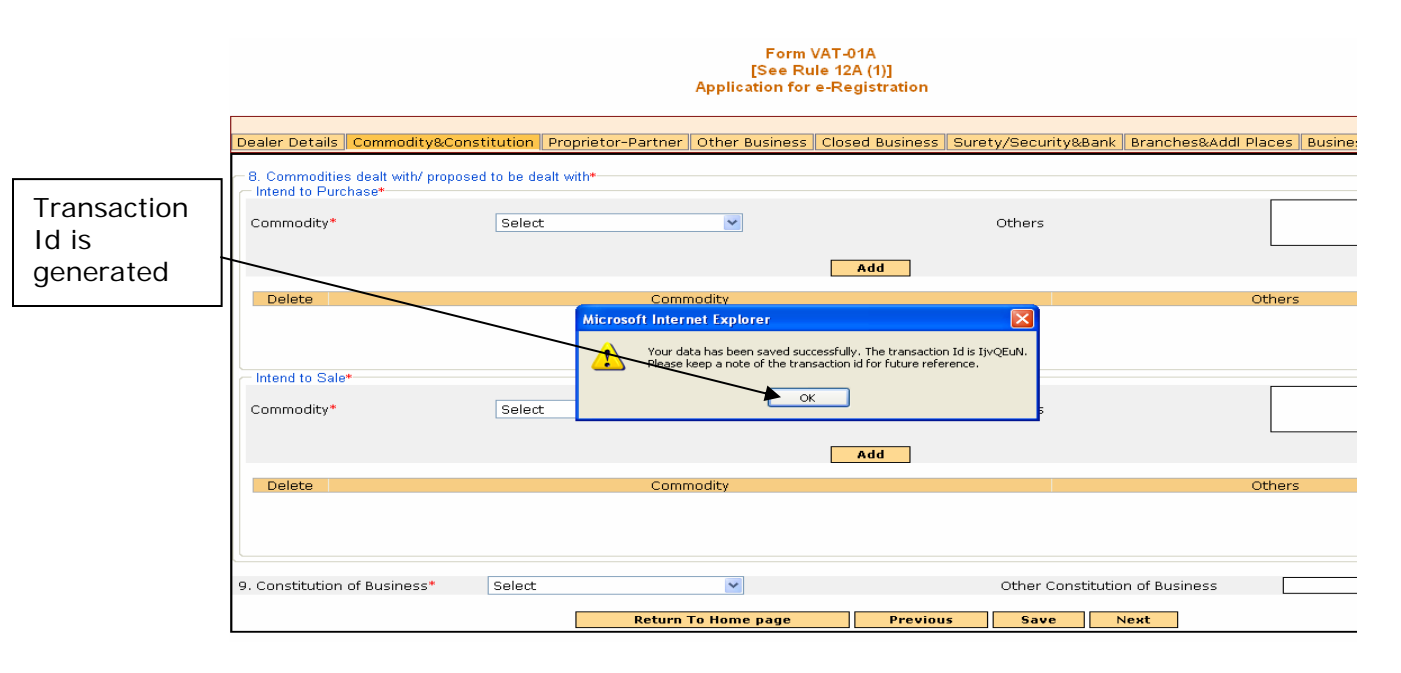

**Screen 4** 

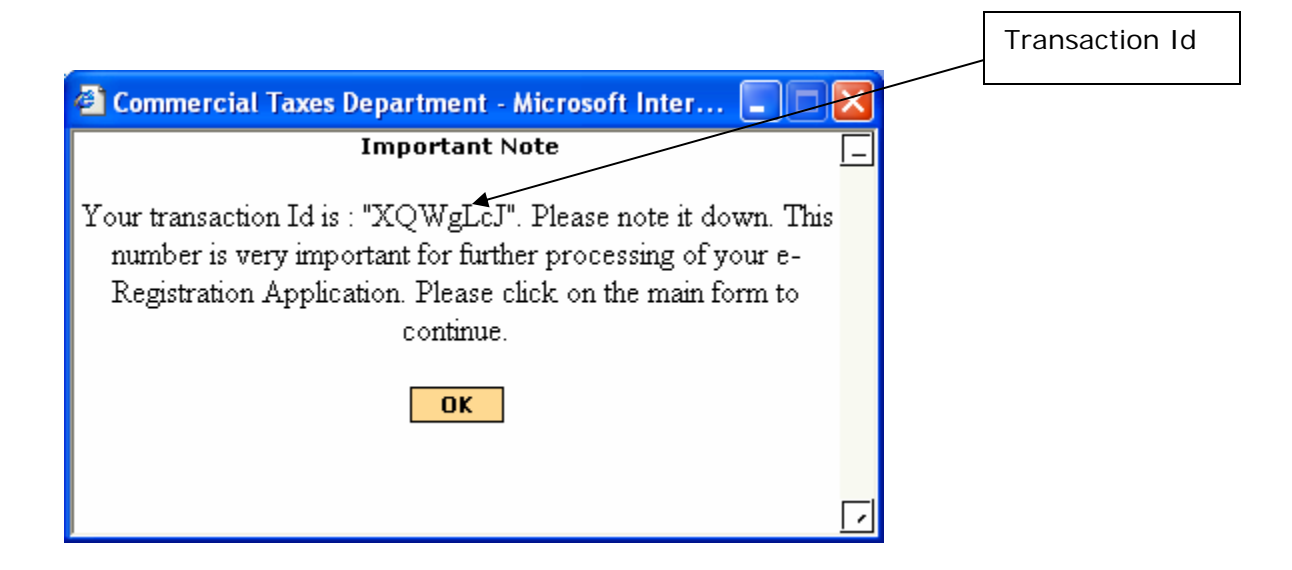

# **Commodity & Constitution Details:**

Here you need to fill your Commodities in which you deal in and your Constitution of Business

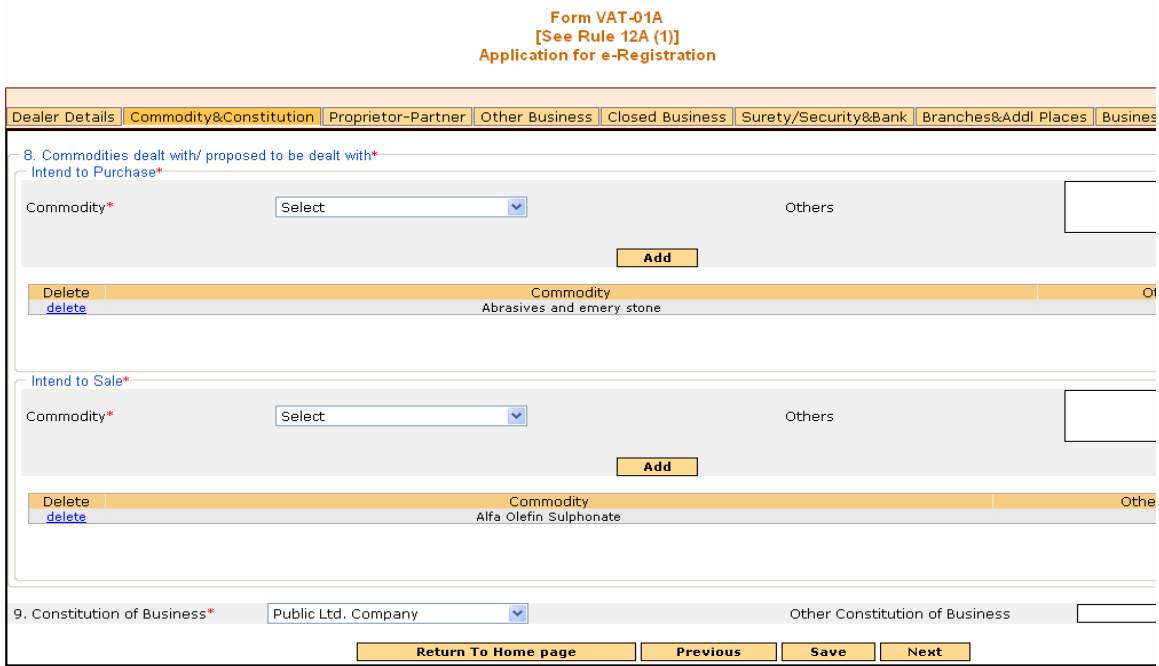

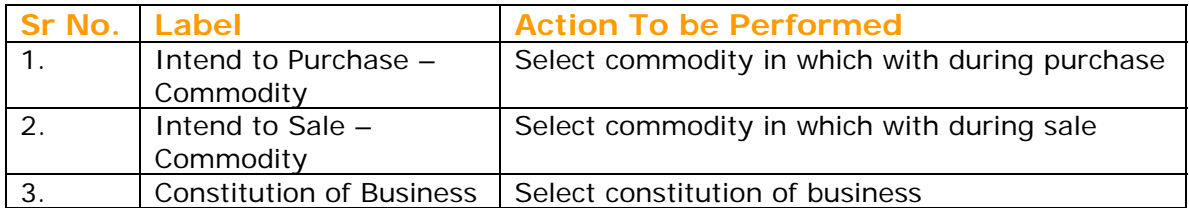

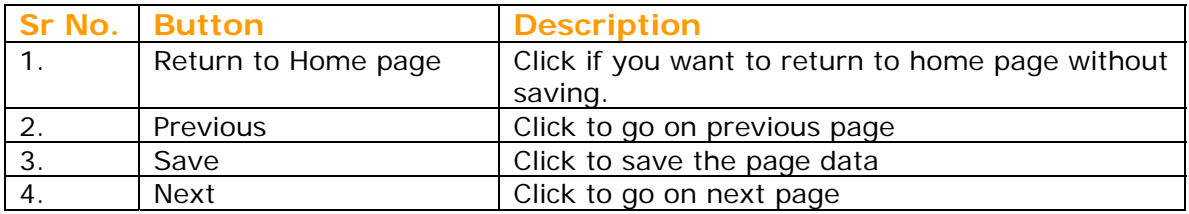

# **Proprietor/Partner Details:**

# Enter your proprietor or partner details

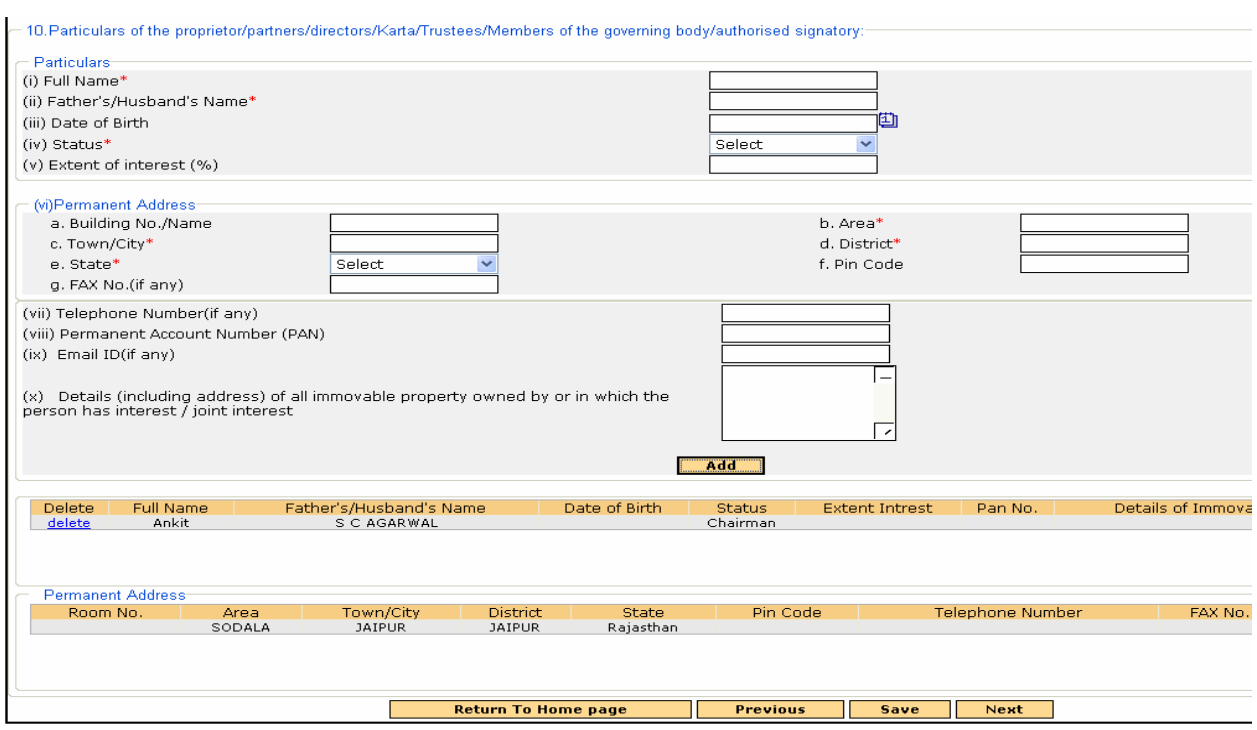

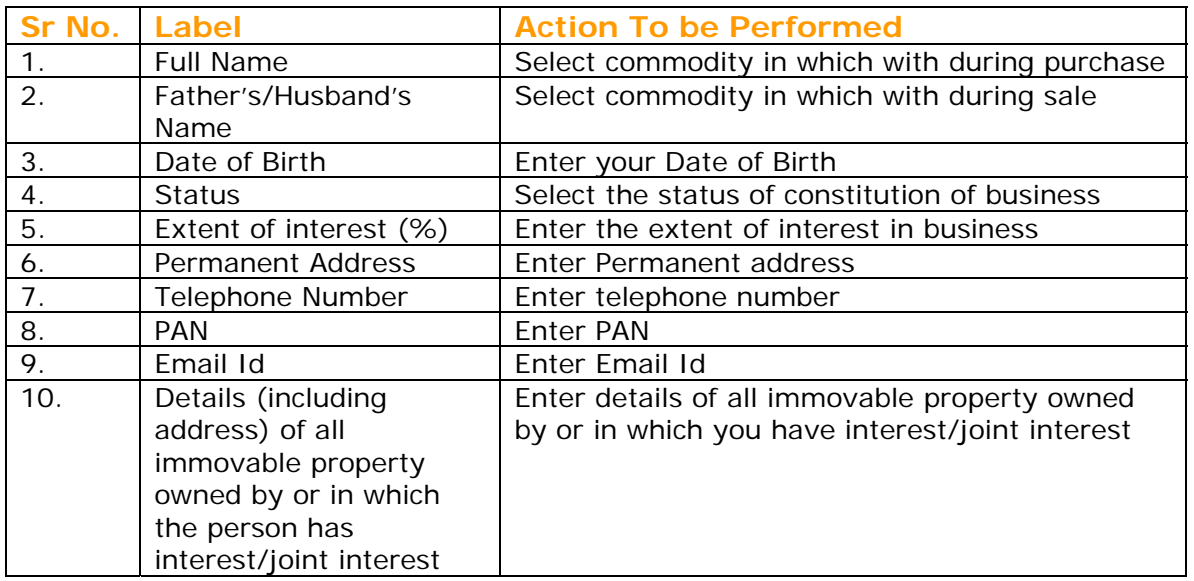

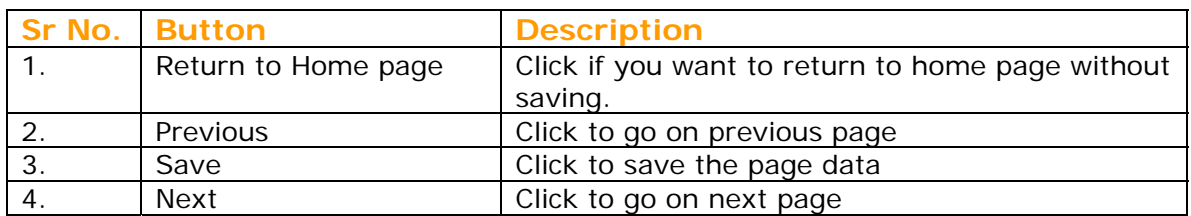

## **Other Business:**

If you have any other business then its details is to be entered on this page. After entering the details click on "Add" button to add the other business details entered in this page. You can enter multiple entries on this page.

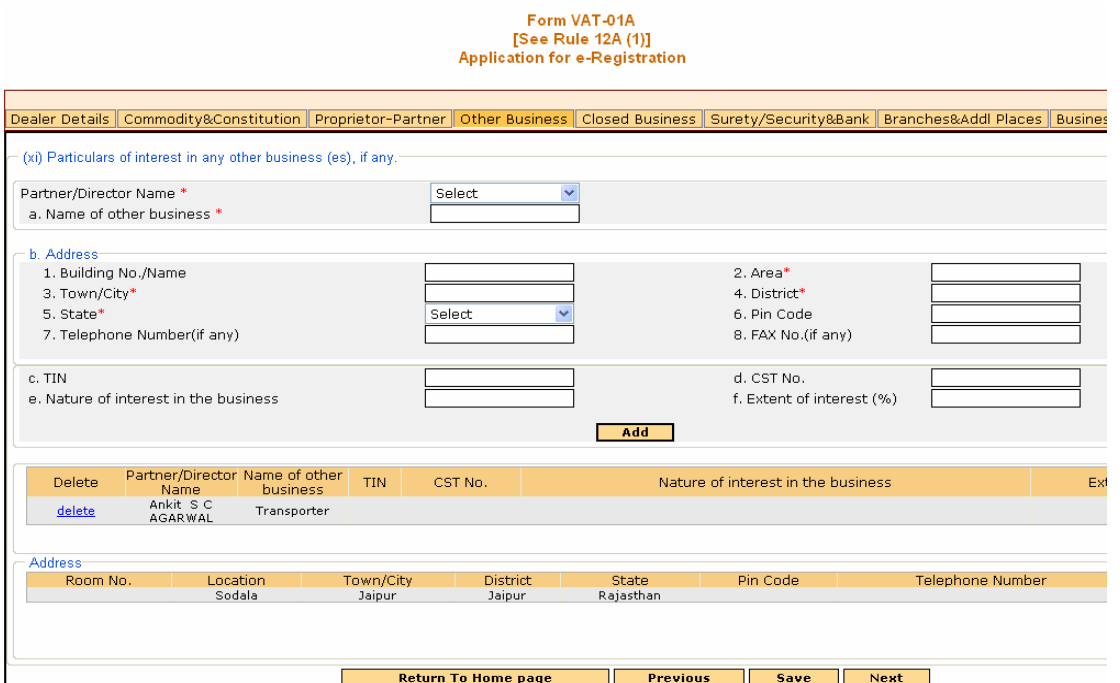

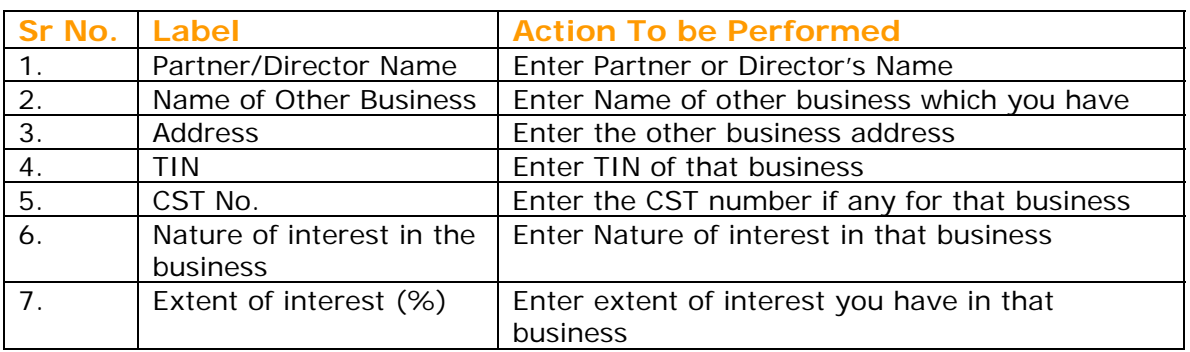

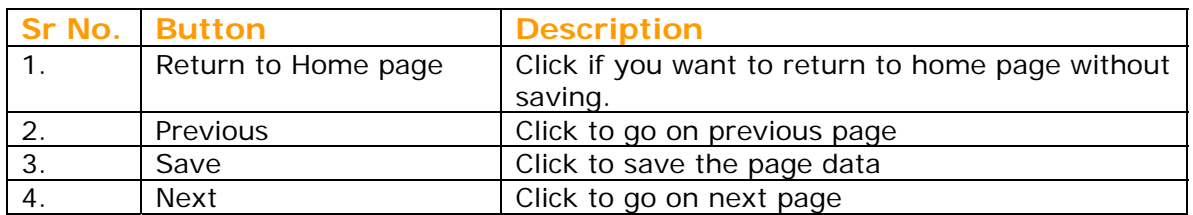

# **Closed Business:**

If you had any business previously and you have closed that business then its details is entered in this page.

You can add multiple entries by clicking on Add button.

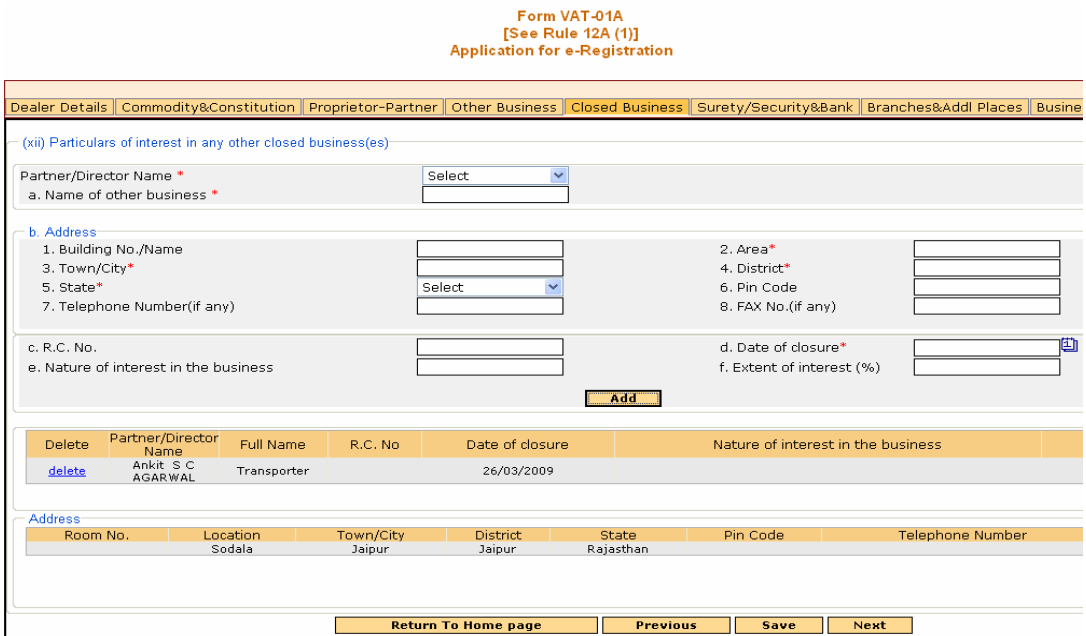

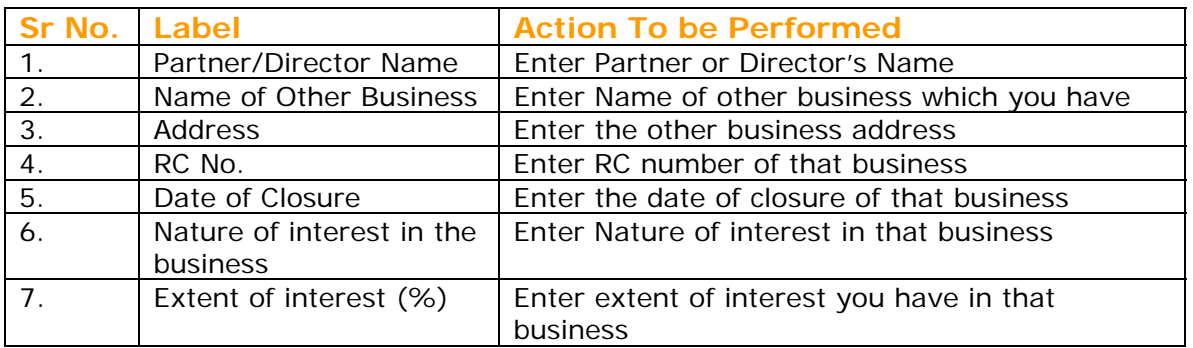

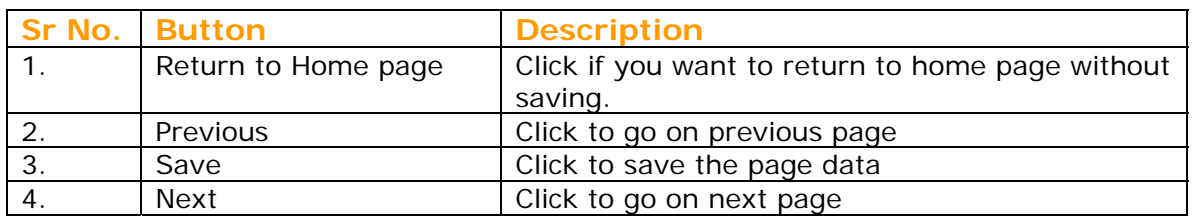

# **Surety / Security & Bank Details:**

You have to enter either of surety or security details: Surety Details – TIN of two registered dealers in VAT. Security Details – You have to enter cash details, NSC details or Bank guarantee.

Bank Details – Enter bank details in which you have any account

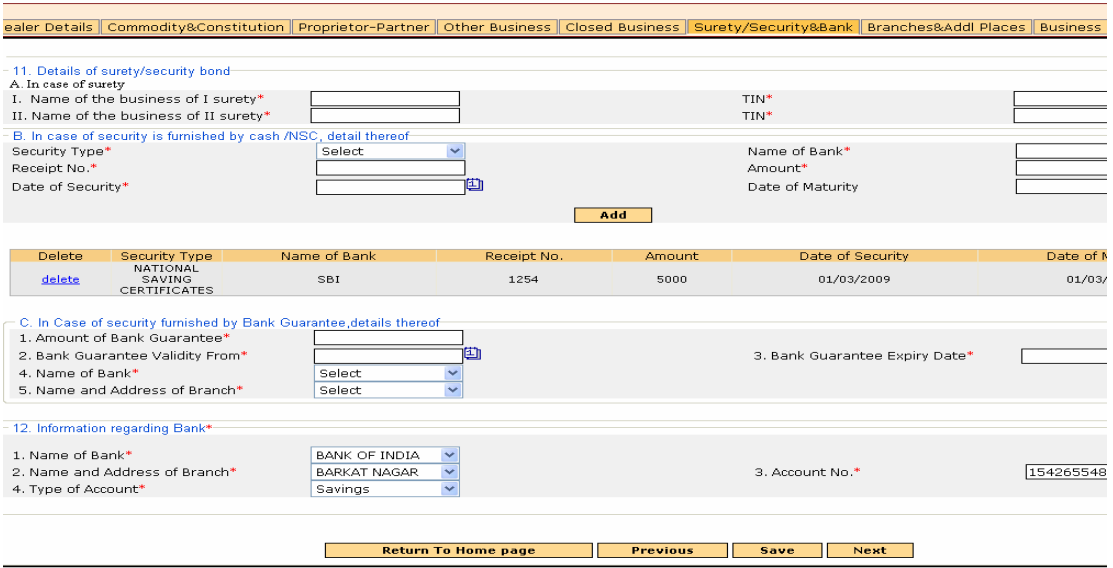

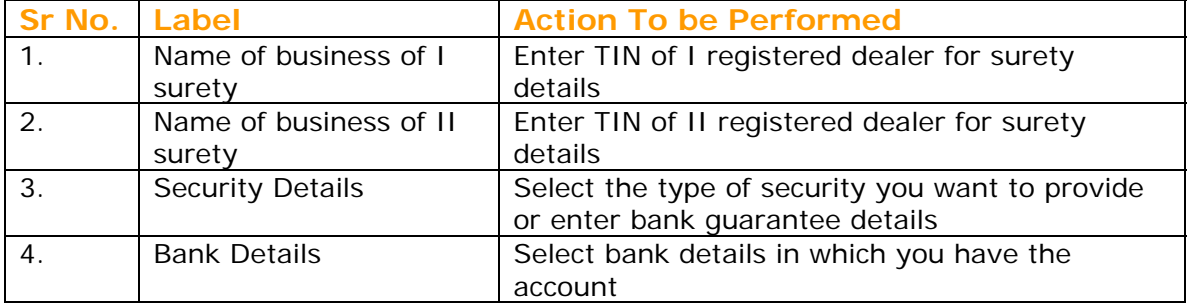

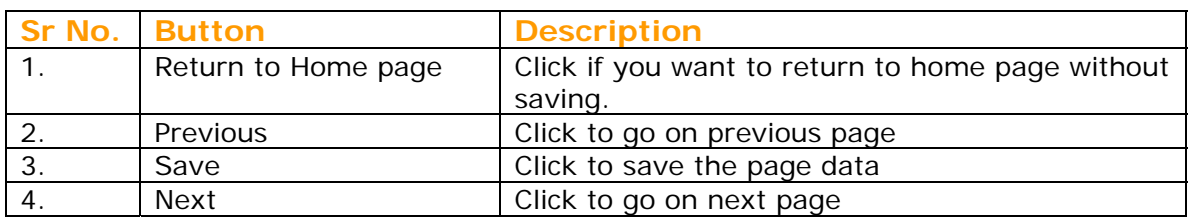

# **Branch & Additional Place of Business:**

If you have any additional branches of business then its details are entered on this page.

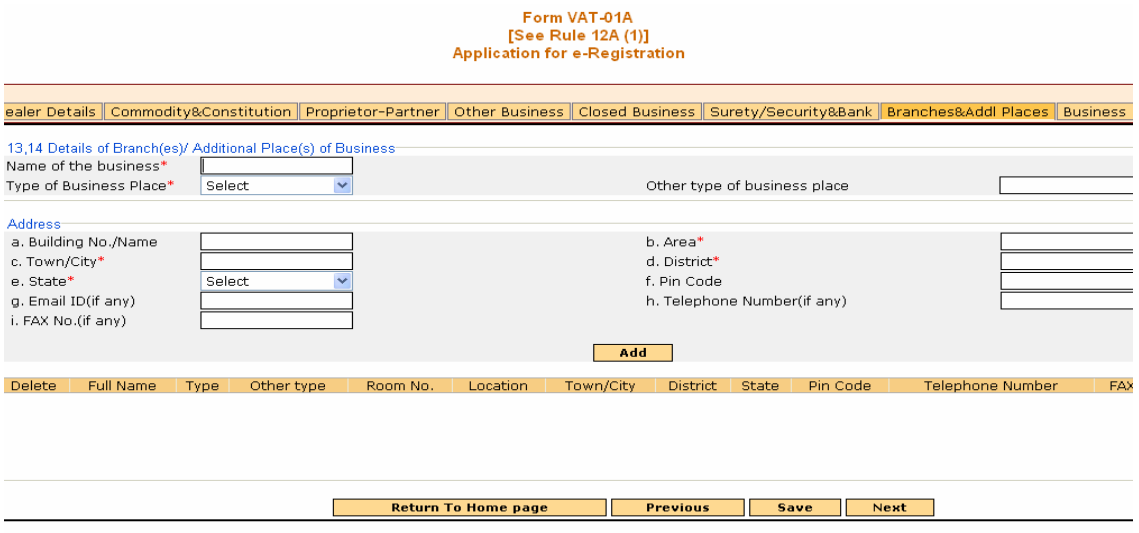

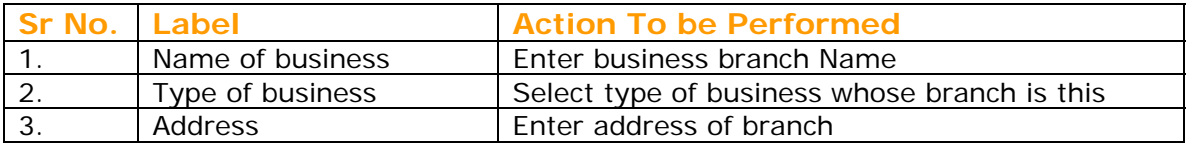

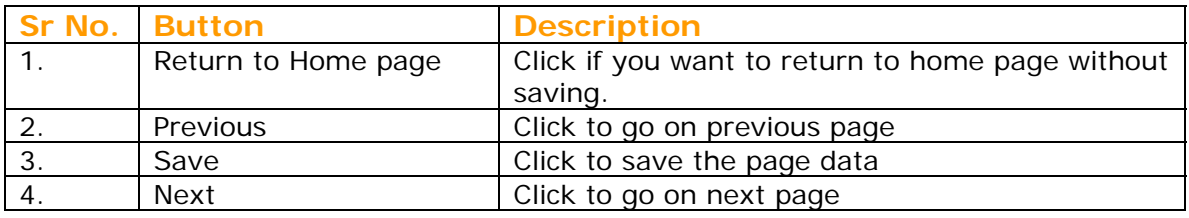

#### **Manager Details:**

Business Manager Details are to be filled in this page. You have to submit Form VAT-02 for Manager Details.

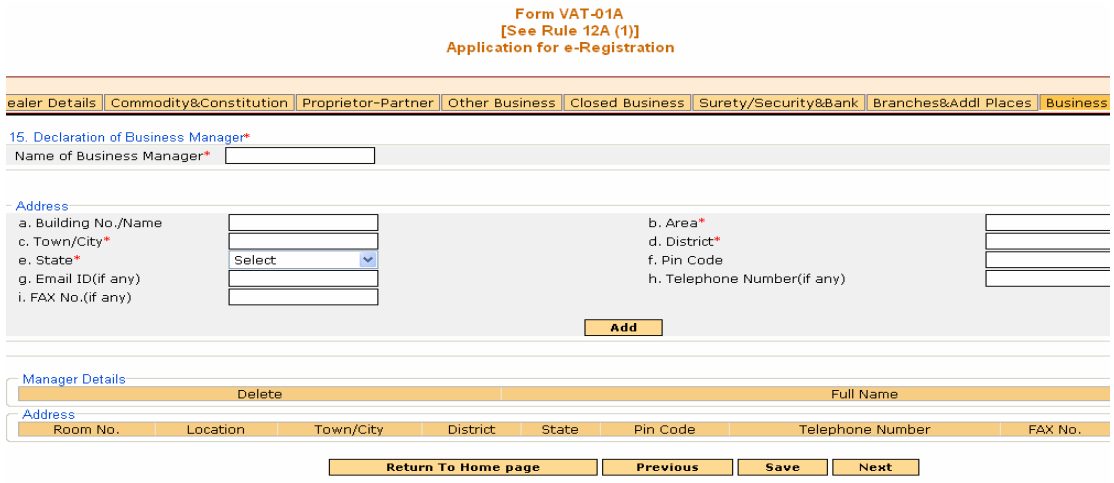

#### **Screen 11**

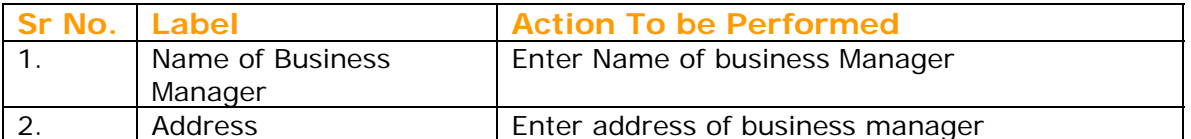

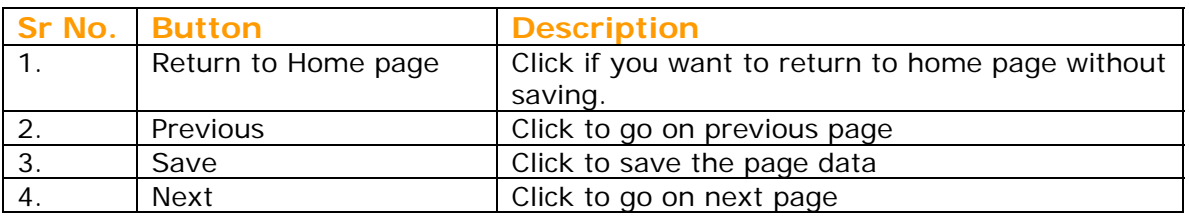

#### **Affidavit:**

You have to upload the scanned affidavit in PDF format with your e-registration application.

Click on browse to select the affidavit saved on your machine. Click on upload button to upload the affidavit attached.

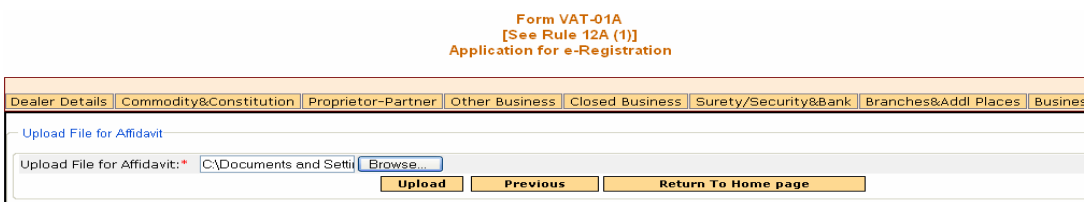

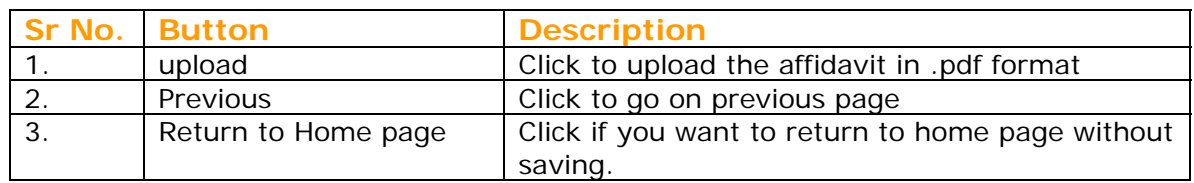

# **Acknowledgement Receipt:**

With click of upload button Affidavit is uploaded and an acknowledgement receipt is getting generated for you.

The lists of required attachments to be submitted in the office are also provided on the receipt.

Link to View his Form VAT-01A details is given on this Acknowledgement receipt. Please print the View form VAT-01A PDF copy, sign and submit in the office along with other attachments required.

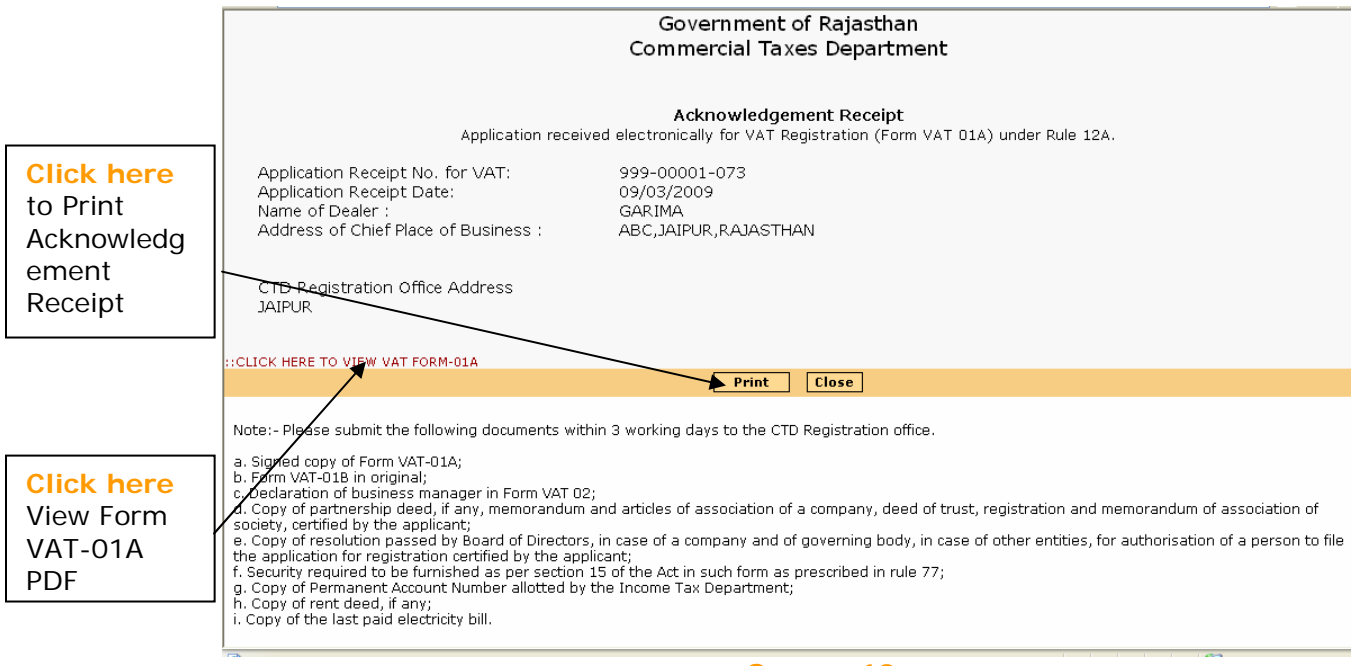

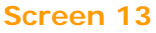

You can print the acknowledgement receipt by clicking "Print" Button. After click on print button a dialogue box will appear to print the receipt

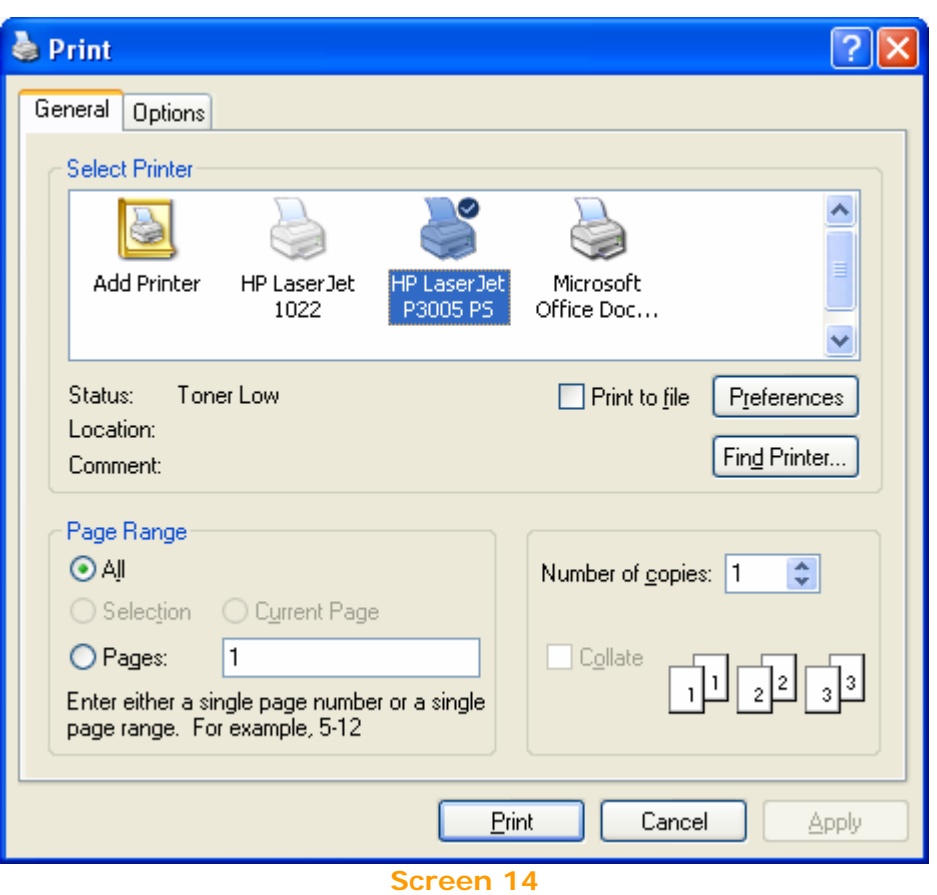

To view the Form VAT-01A PDF click on link "**Click here to View VAT Form-01A**" on Acknowledgement Receipt.

A dialogue box will appear for Open or save the pdf.

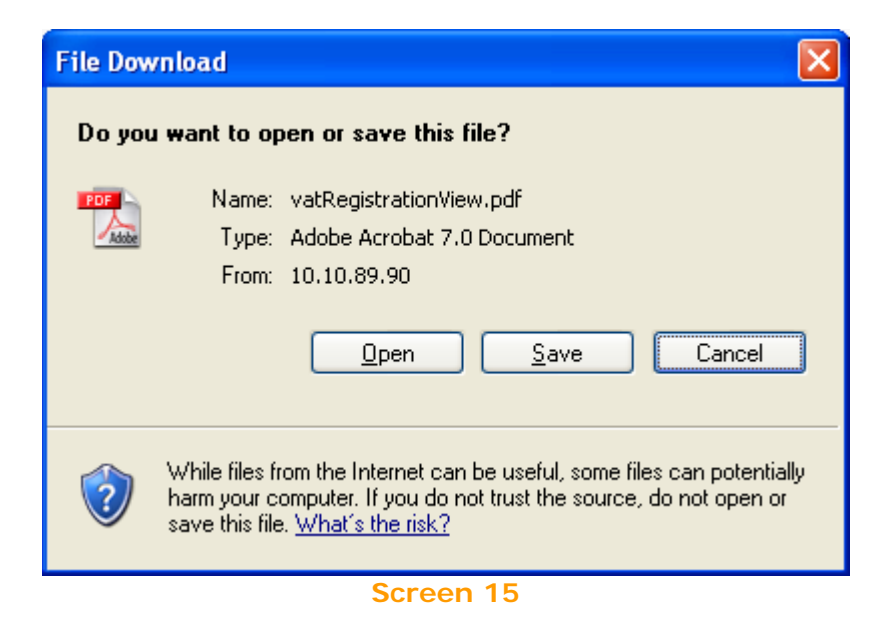

When you click on Open, View Form VAT-01A will open in .PDF format; you should take the print of PDF, sign it and submit it to the office along with other attachments required.

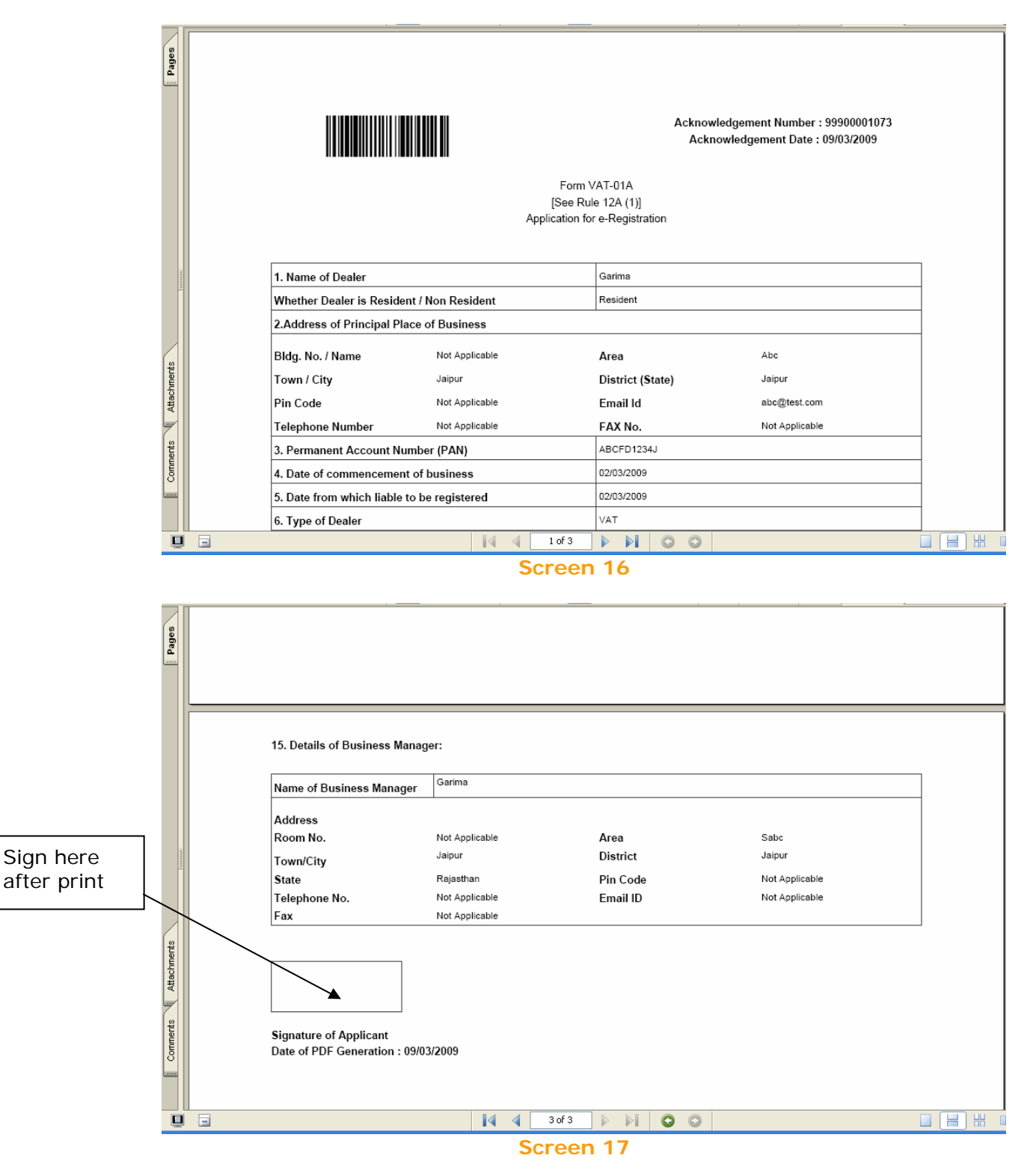

#### **Track Your Status**

If you want to track your e-registration application status or when Registering Authority intimate you to rectify your e-Registration Application in that case case on "Track Your Status" link on Home Page.

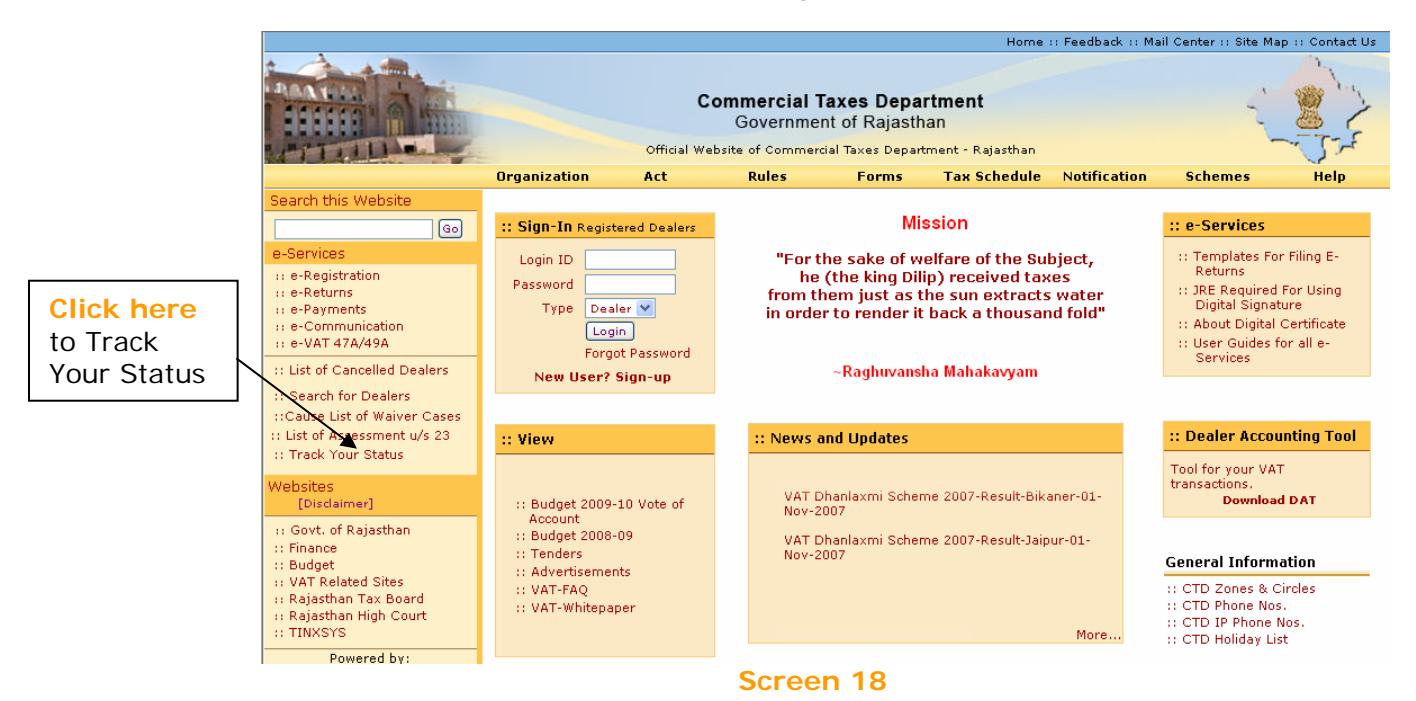

You are required to enter your Acknowledgement Number and the Transaction Id generated during filling of e-registration application.

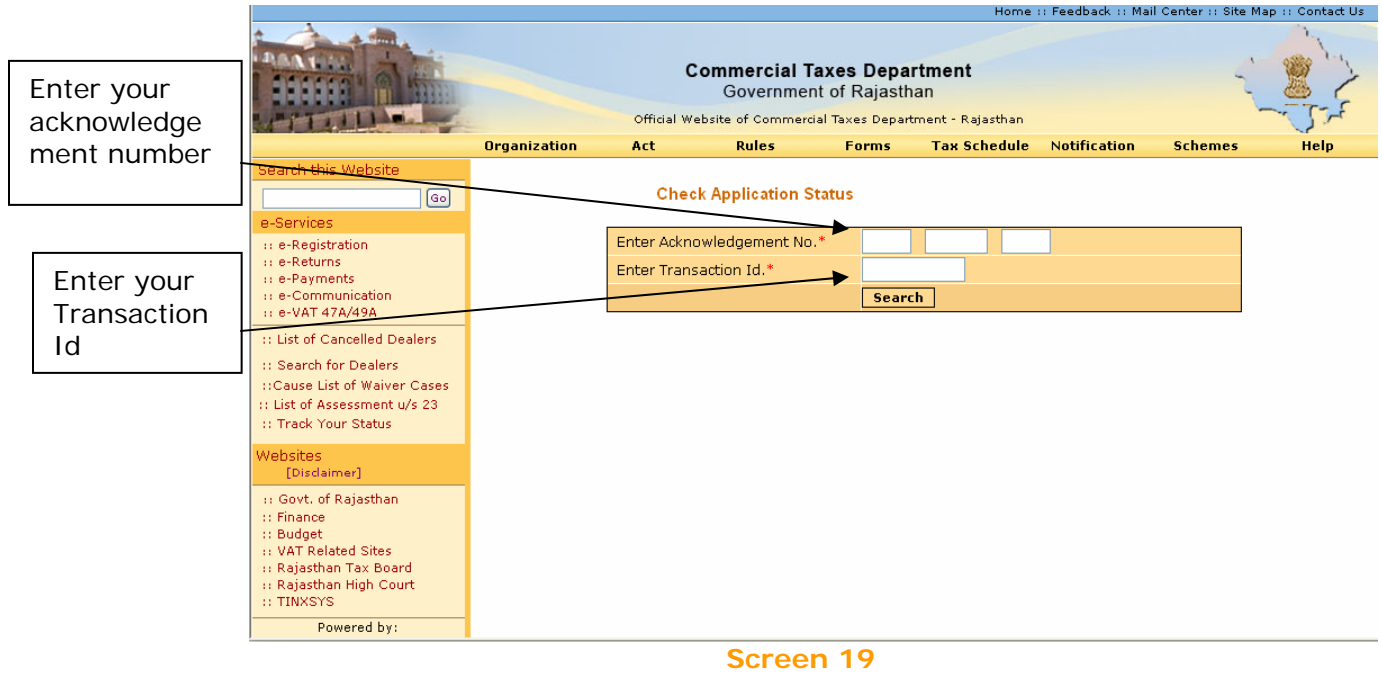

After you enter the acknowledgement number and transaction id following screen will be shown with the details.

When you click on "View/Edit Details" hyperlink then Form VAT-01A will open in editable mode.

Now you can modify your application details and submit the application again.

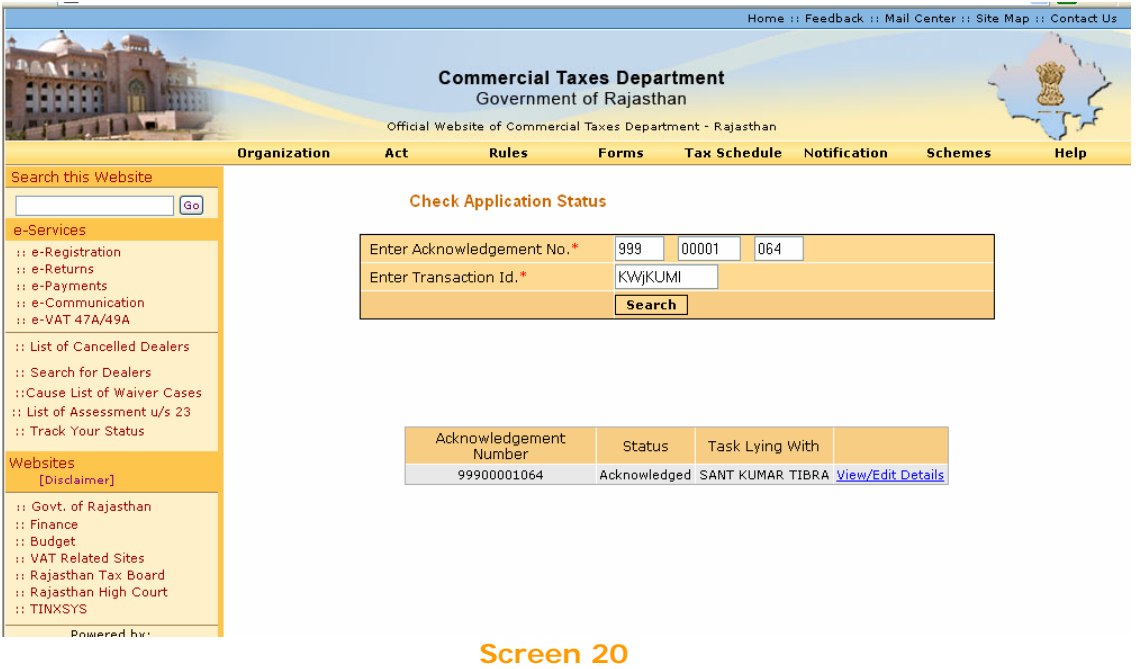